# **Installation Note**

## **Extended Frequency Range Upgrade Kit**

**Upgrade Kit Number: N5230-60111** 

For ALL N5230A 6 GHz PNA-L

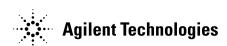

Agilent Part Number: N5230-90015
Printed in USA June 2006
Supersedes all previous printings.
© Agilent Technologies, Inc. 2006

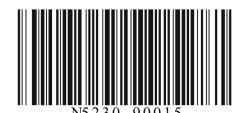

#### WARRANTY STATEMENT

THE MATERIAL CONTAINED IN THIS DOCUMENT IS PROVIDED "AS IS," AND IS SUBJECT TO BEING CHANGED, WITHOUT NOTICE, IN FUTURE EDITIONS. FURTHER, TO THE MAXIMUM EXTENT PERMITTED BY APPLICABLE LAW, AGILENT DISCLAIMS ALL WARRANTIES, EITHER EXPRESS OR IMPLIED WITH REGARD TO THIS MANUAL AND ANY INFORMATION CONTAINED HEREIN, INCLUDING BUT NOT LIMITED TO THE IMPLIED WARRANTIES OF MERCHANTABILITY AND FITNESS FOR A PARTICULAR PURPOSE. AGILENT SHALL NOT BE LIABLE FOR ERRORS OR FOR INCIDENTAL OR CONSEQUENTIAL DAMAGES IN CONNECTION WITH THE FURNISHING, USE, OR PERFORMANCE OF THIS DOCUMENT OR ANY INFORMATION CONTAINED HEREIN. SHOULD AGILENT AND THE USER HAVE A SEPARATE WRITTEN AGREEMENT WITH WARRANTY TERMS COVERING THE MATERIAL IN THIS DOCUMENT THAT CONFLICT WITH THESE TERMS, THE WARRANTY TERMS IN THE SEPARATE AGREEMENT WILL CONTROL.

## **DFARS/Restricted Rights Notice**

If software is for use in the performance of a U.S. Government prime contract or subcontract, Software is delivered and licensed as "Commercial computer software" as defined in DFAR 252.227-7014 (June 1995), or as a "commercial item" as defined in FAR 2.101(a) or as "Restricted computer software" as defined in FAR 52.227-19 (June 1987) or any equivalent agency regulation or contract clause. Use, duplication or disclosure of Software is subject to Agilent Technologies' standard commercial license terms, and non-DOD Departments and Agencies of the U.S. Government will receive no greater than Restricted Rights as defined in FAR 52.227-19(c)(1-2) (June 1987). U.S. Government users will receive no greater than Limited Rights as defined in FAR 52.227-14 (June 1987) or DFAR 252.227-7015 (b)(2) (November 1995), as applicable in any technical data.

## **Safety Notes**

The following safety notes are used throughout this document. Familiarize yourself with each of these notes and its meaning before performing any of the procedures in this document.

| WARNING | Warning denotes a hazard. It calls attention to a procedure which, if not correctly performed or adhered to, could result in injury or loss of life. Do not proceed beyond a warning note until the indicated conditions are fully understood and met.                    |  |
|---------|----------------------------------------------------------------------------------------------------|--|
| CAUTION | Caution denotes a hazard. It calls attention to a procedure that, if not correctly performed or adhered to, could result in damage to or destruction of the instrument. Do not proceed beyond a caution sign until the indicated conditions are fully understood and met. |  |

## **Getting Assistance from Agilent**

Assistance with test and measurements needs and information on finding a local Agilent office are available on the Web at:

http://www.agilent.com/find/assist

If you do not have access to the Internet, please contact your Agilent field engineer.

| NOTE | In any correspondence or telephone conversation, refer to the Agilent |
|------|-----------------------------------------------------------------------|
|      | product by its model number and full serial number.                   |

## **Description of the Upgrade**

This upgrade adds Option F13 which extends the upper frequency limit of your PNA to 13.5 GHz.

## **About Installing the Upgrade**

| Products affected                          | N5230A; 6 GHz microwave network analyzers                |
|--------------------------------------------|----------------------------------------------------------|
| Installation to be performed by            | Agilent service center or personnel qualified by Agilent |
| Estimated installation time                | 15 minutes                                               |
| Estimated adjustment time                  | 45 minutes                                               |
| Estimated full instrument calibration time | 4.5 hours                                                |

### **Items Included in the Upgrade Kit**

Check the contents of your kit against the following list. If any item is missing or damaged, contact Agilent Technologies. Refer to "Getting Assistance from Agilent" on page 3.

Table 1 Contents of Upgrade Kit N5230-60111

| Quantity | Description                       | Part Number |
|----------|-----------------------------------|-------------|
| 1        | Installation note (this document) | N5320-90015 |
| 1        | 13.5 GHz nameplate                | N5240-80003 |

## **Installation Procedure for the Upgrade**

#### **Installation Requirements**

- It is important that you read this entire installation note to familiarize yourself with the procedure before beginning the actual installation of the upgrade.
- The network analyzer must be in proper working condition prior to installing this option. Any necessary repairs must be made before proceeding with this installation.
- This installation does not require removal of the analyzer's protective outer covers.
- The analyzer must be powered up and operating to perform this installation. The Network Analyzer program must be running.
- This installation requires that a keyboard and a mouse be connected to the network analyzer.

#### Step 1. Obtain a Keyword

Follow the instructions on the keyword Entitlement Certificate supplied to obtain a keyword for installation of this upgrade.

Once the keyword has been obtained, you can proceed with the installation at step 2.

#### Step 2. Enable Option F13

- 1. On the analyzer's **System** menu, point to **Service**, and then click **Option Enable**.
- 2. In the **Select Desired Option** list, click **F13 13.5 GHz Operation**.
- 3. Using the keyboard, enter the keyword you obtained in the box provided. Enter this keyword *exactly* as provided.
- 4. Click Enable.
- 5. Click **Yes** in answer to the displayed question in the **Restart Analyzer?** box.
- 6. When the installation is complete, click **Exit**.

## Step 3. Verify that Option F13 Is Enabled

Once the analyzer has restarted and the Network Analyzer program is again running:

- 1. On the analyzer's **Help** menu, click **About Network Analyzer**.
- 2. Verify that "F13" is listed after "Options:" in the display. Click **OK**.

| NOTE | If Option F13 has not been enabled, perform the "Step 2. Enable Option    |
|------|---------------------------------------------------------------------------|
|      | F13" procedure again. If the option is still not enabled, contact Agilent |
|      | Technologies. Refer to "Getting Assistance from Agilent" on page 3.       |

#### Step 4. Replace the Nameplate

Refer to Figure 1 for this procedure. New parts are listed in Table 1 on page 3.

#### Remove the Old Nameplate

- 1. Using a sharp object such as a knife blade, lift one end of the old nameplate (item 1). Be careful not to scratch the painted surface.
- 2. Using your fingers, pull the nameplate completely off of the front panel and discard it.
- 3. If any adhesive remains on the front panel surface, it can be removed by rubbing it with your finger. Do not use a sharp object to remove this adhesive. If necessary, the surface can be cleaned with isopropyl alcohol.

#### **Install the New Nameplate**

- 1. Remove the protective backing from the new nameplate to expose the adhesive. Avoid touching the adhesive with your fingers as this may affect its ability to adhere to the front panel surface.
- 2. Loosely align the new nameplate over the recess in the front panel and apply lightly.
- 3. Once the nameplate is properly aligned, press it firmly onto the surface to secure it.

Figure 1 Nameplate Replacement

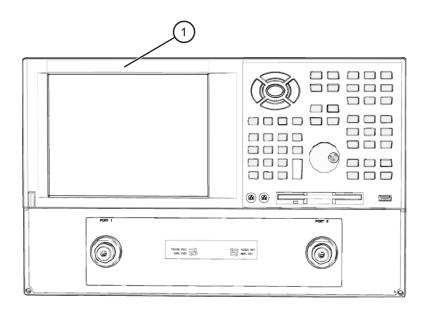

N5230\_015\_01

### Step 5. Perform Post-Upgrade Adjustments and Calibration

#### **Adjustments**

The following adjustments must be made due to the hardware changes of the analyzer.

- LO power
- source calibration
- receiver calibration

These adjustments are described in the PNA service guide and in the PNA on-line HELP. The equipment required to perform these adjustments is listed below.

#### **Equipment Required for Post-Upgrade Adjustments**

| Equipment Type                     | Model or<br>Part Number | Alternate Model or<br>Part Number |
|------------------------------------|-------------------------|-----------------------------------|
| Power meter                        | E4418B/E4419B           | E4418A/E4419A                     |
| Power sensor, 3.5 mm               | E4413A                  | 8485A                             |
| Adapter, 3.5 mm (f) to 3.5 mm (f)  | 83059B                  | 85052-60012                       |
| RF cable, 3.5 mm (f) to 3.5 mm (f) | 85131C                  | 85131E                            |

#### **Calibration**

The analyzer should now operate and phase lock over its entire frequency range.

If you experience difficulty with the basic functioning of the analyzer, contact Agilent. Refer to "Getting Assistance from Agilent" on page 3.

- Although the analyzer functions, its performance relative to its specifications has not been verified.
- It is recommended that a full instrument calibration be performed using the N2721A performance test software.
- Refer to the analyzer's service guide for information on the performance test software.